# **Personal Settings Features**

Use the bookmarks in the left-hand column to jump to the QuickHelp answers to these questions:

*How do I see my Personal Information? How do I change my provisioned 911 address? How do I set up my Profile Photo? How do I hide my Caller ID during outgoing calls? How do I block anonymous incoming calls?*

### **How do I see my Personal Information?**

**Step 1. Start at the Home screen as shown below.** 

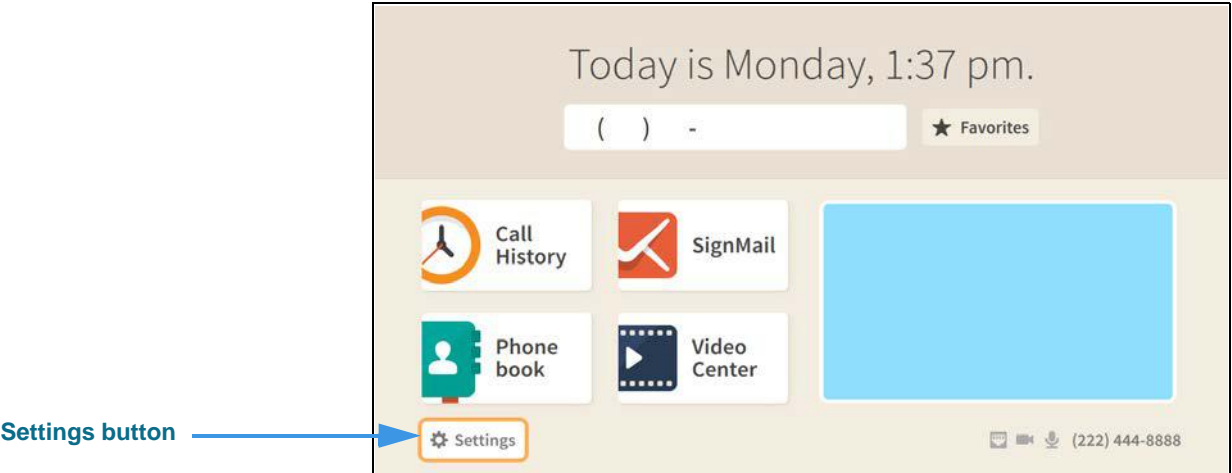

**Step 2. Select the Settings button to open the screen shown below.** 

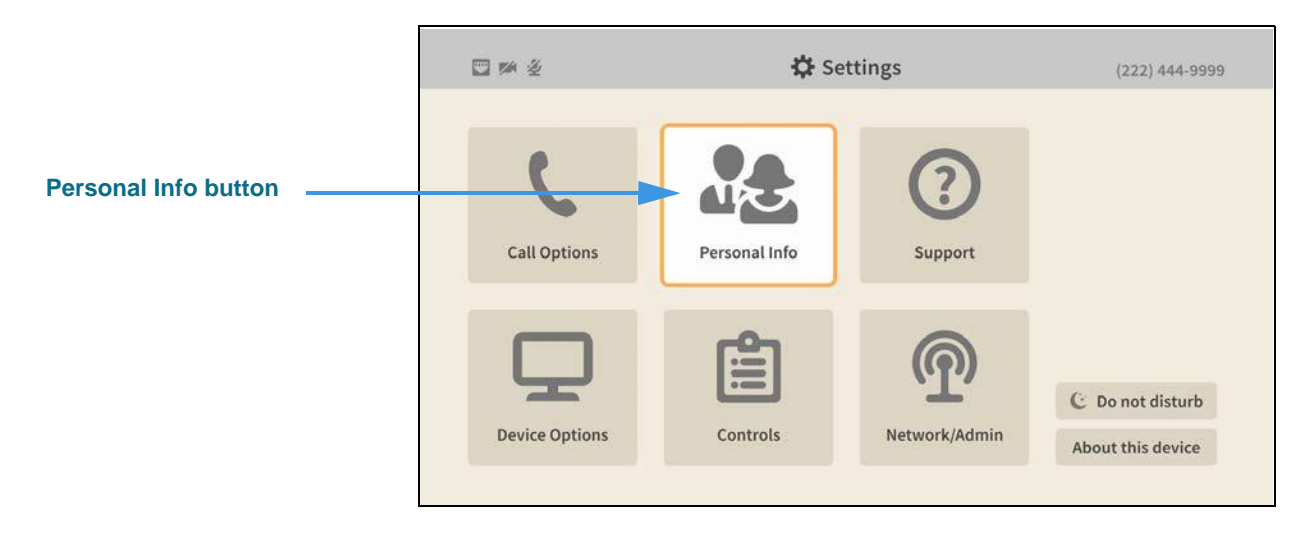

#### **Step 3. Select the Personal Info button to open the screen shown below.**

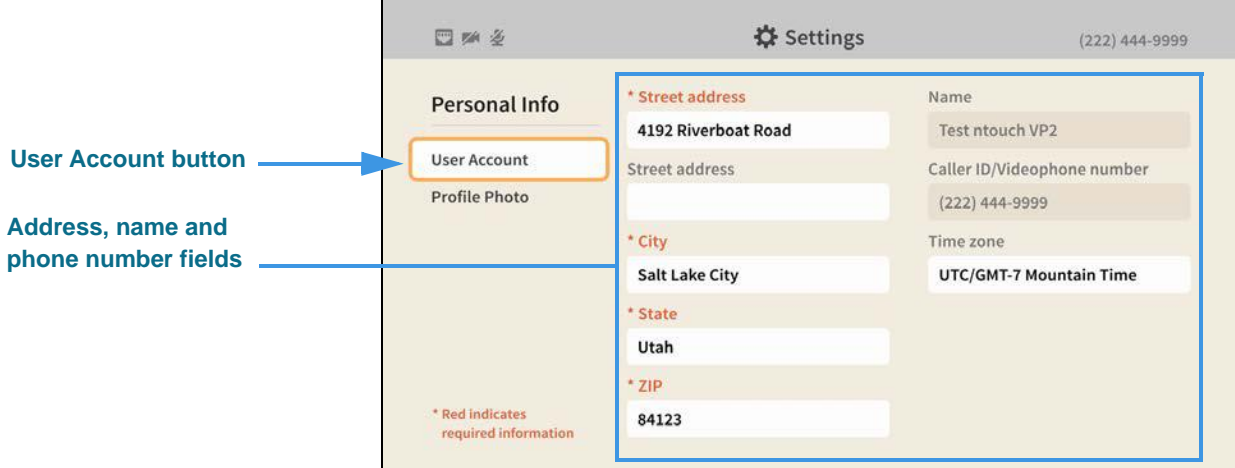

The **User Account** button on the *Personal Info* screen shows you the current name, phone number and provisioned 911 address information for your Sorenson account.

### **How do I change my provisioned 911 address?**

#### **Step 1. Start at the Home screen as shown below.**

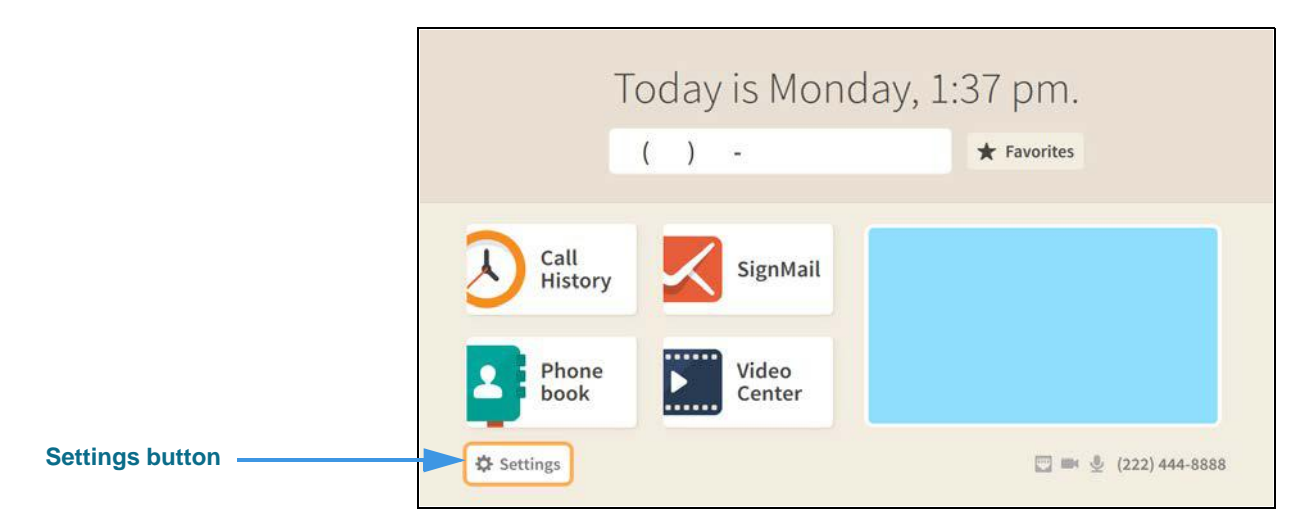

#### **Step 2. Select the Settings button to open the screen shown below.**

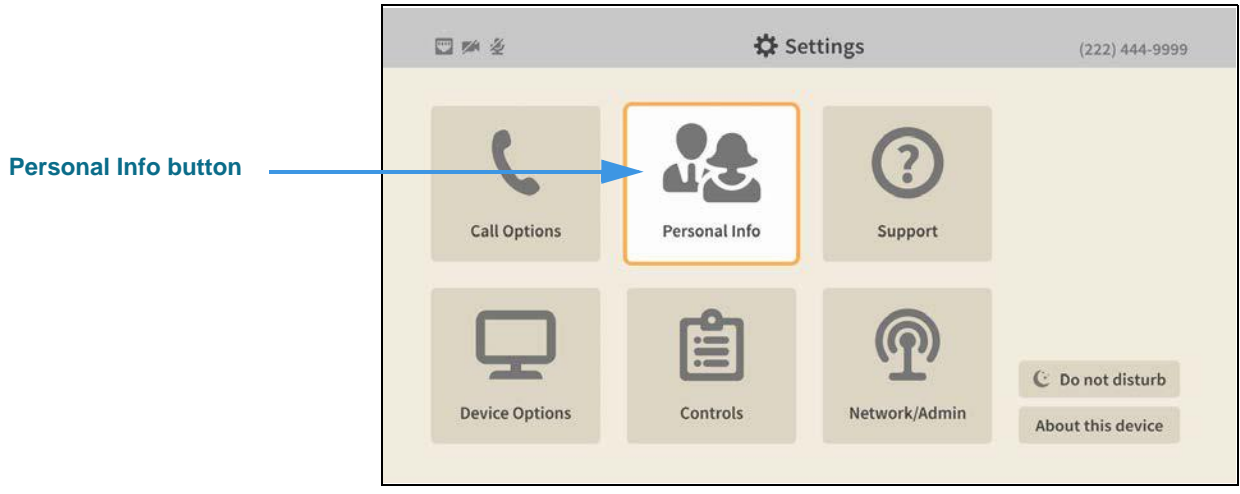

#### **Step 3. Select the Personal Info button to open the screen shown below.**

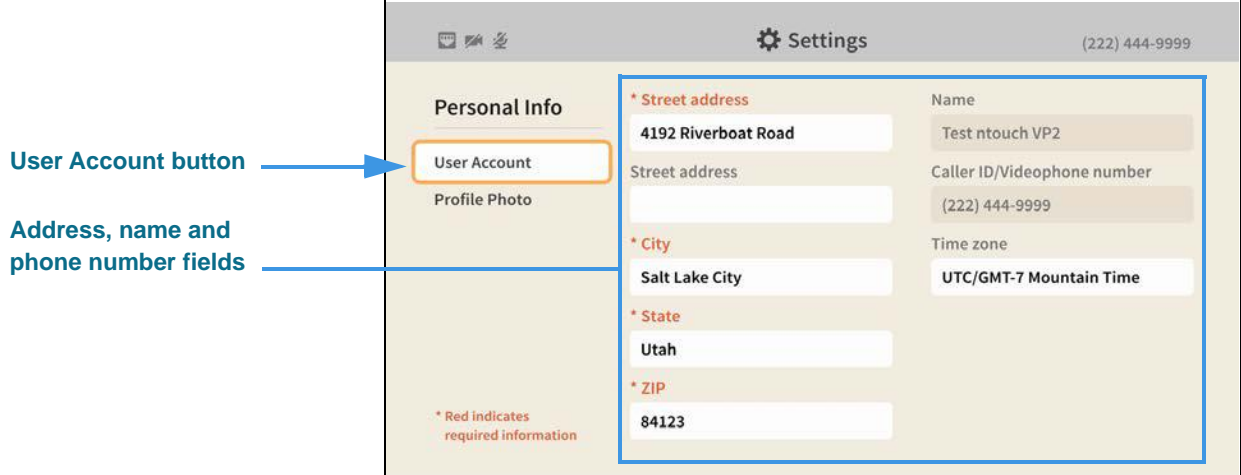

The **User Account** button on the *Personal Info* screen shows you the current name, phone number and provisioned 911 address information for your Sorenson account. You can change your address information, but not your name or phone number.

#### **Step 4. Move to the Street address button as shown below.**

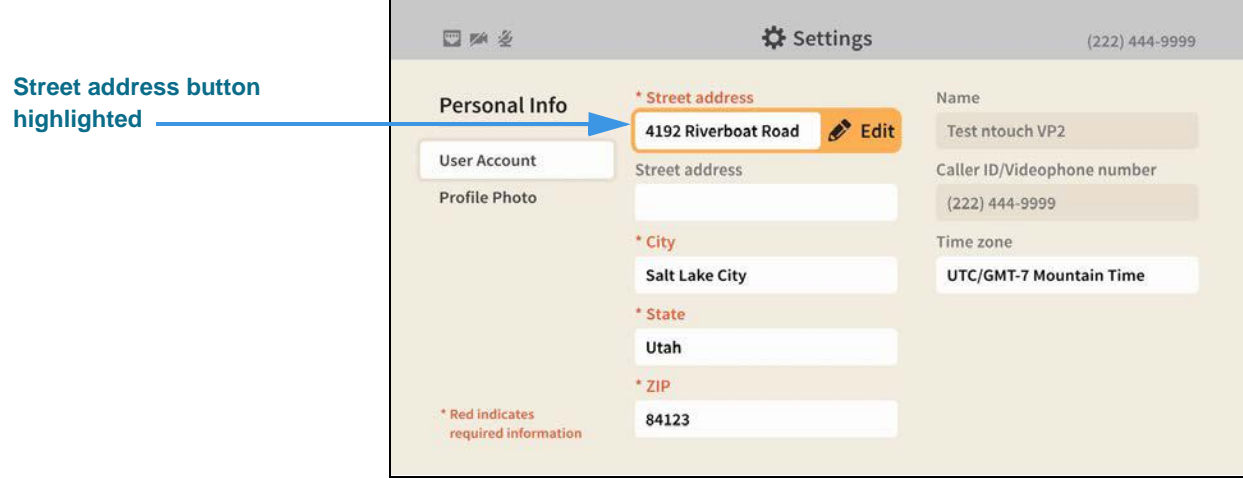

You can make changes to the **Street address**, **City**, **State**, **ZIP** and **Time zone** buttons. Any changes you make will be sent to Sorenson for re-provisioning of your 911 address.

**Step 5. For example, to change your street address, you would select the Street address button so your screen would then look something like the one below.** 

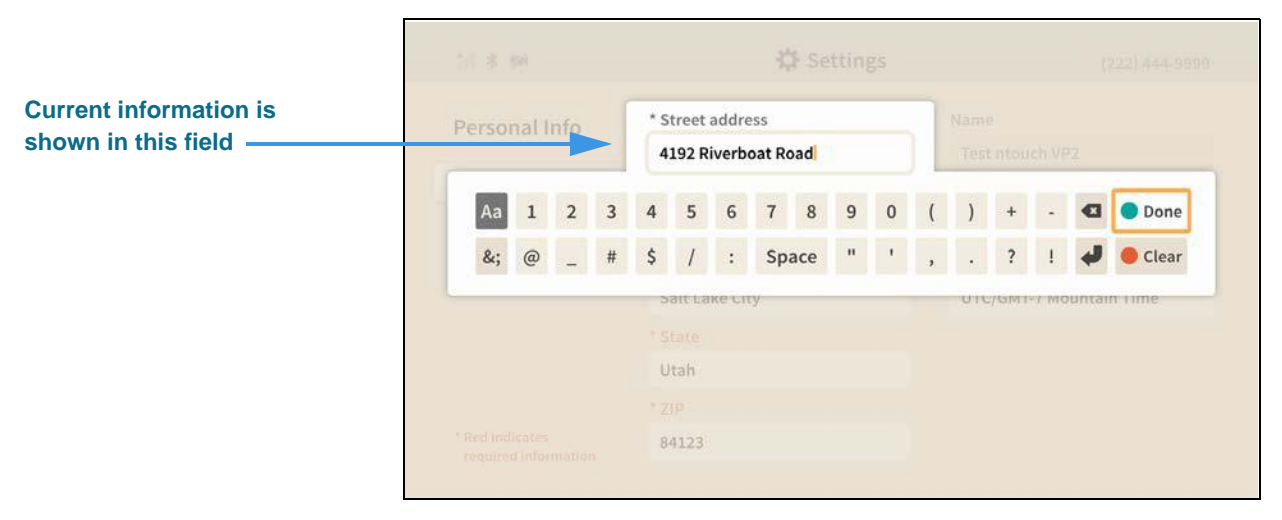

You can use the on-screen keyboard to make changes to your street address. When you are finished, select the **Done** button to return to the *Personal Info* screen. Repeat the process for each address field you need to change.

When you are finished making changes, return to the *Home* screen by pressing the **Home** key on the remote control. Your changes will be saved.

### **How do I set up my Profile Photo?**

#### **Step 1. Start at the Home screen as shown below.**

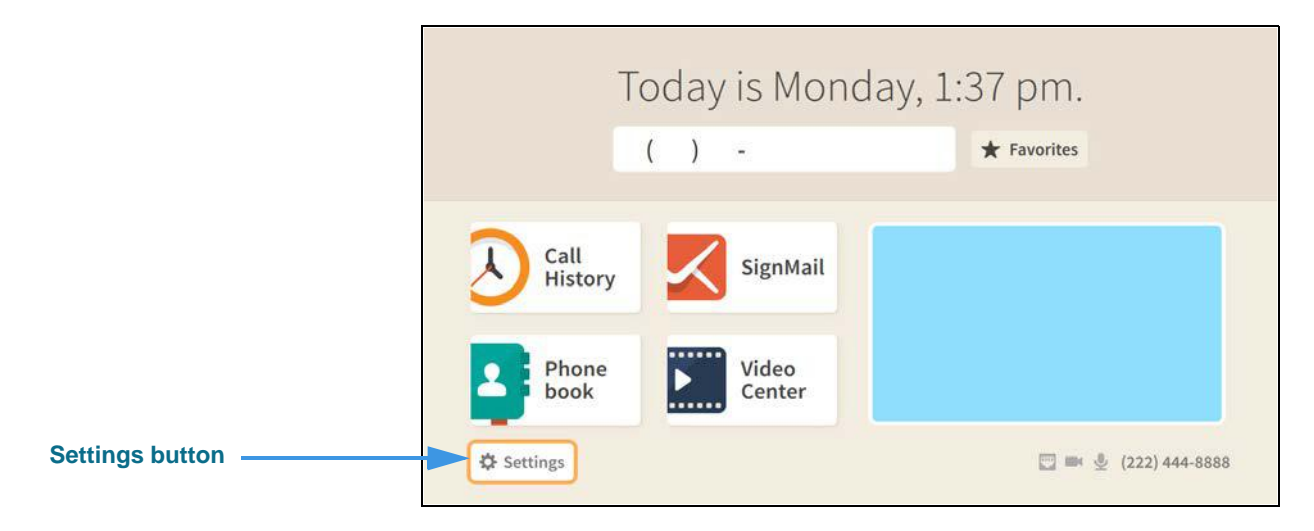

**Step 2. Select the Settings button to open the screen shown below.** 

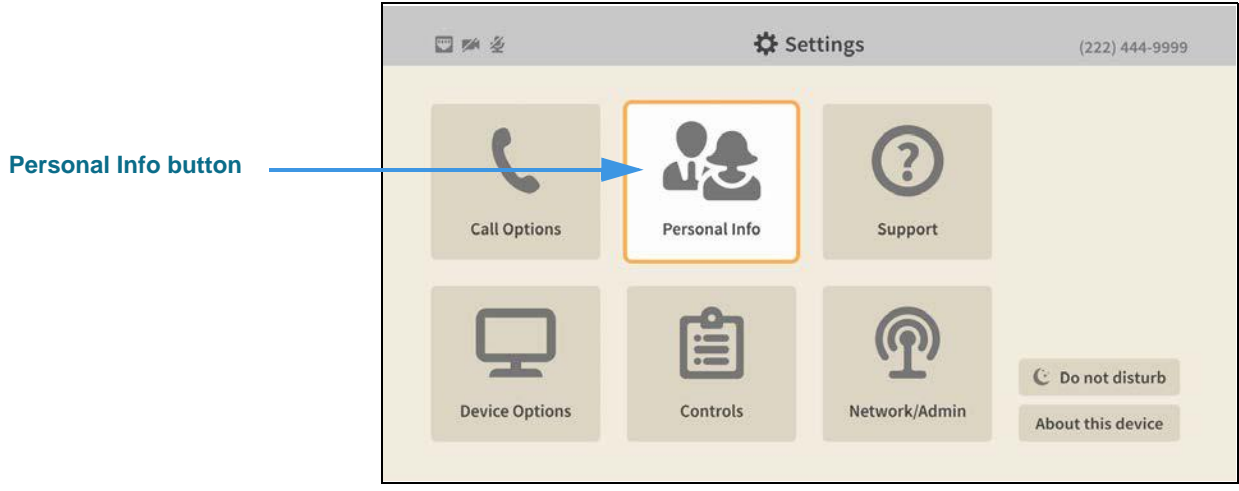

**Step 3. Select the Personal Info button to open the screen shown below.** 

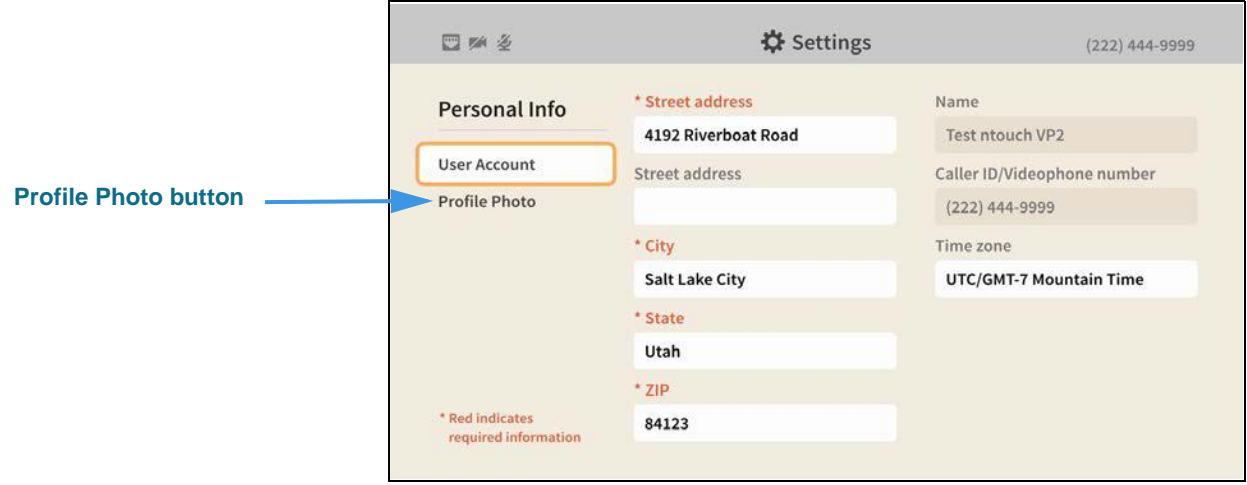

**Step 4. Move to the Profile Photo button to open the screen shown below.** 

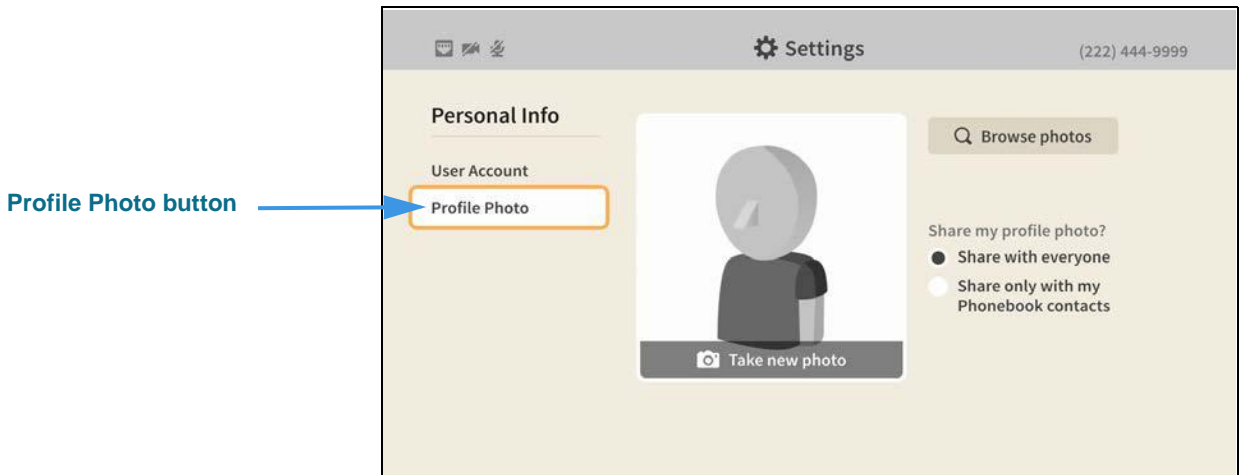

The **Profile Photo** button on the *Personal Info* screen lets you change the profile photo stored for your Sorenson account. You can choose to take a photo of yourself using the videophone's camera or you can choose from a section of avatar photos. You also get to choose whether you share your profile photo with everyone or only with your contacts.

#### **Step 5. To select an avatar icon, move to the Browse photos button as shown below.**

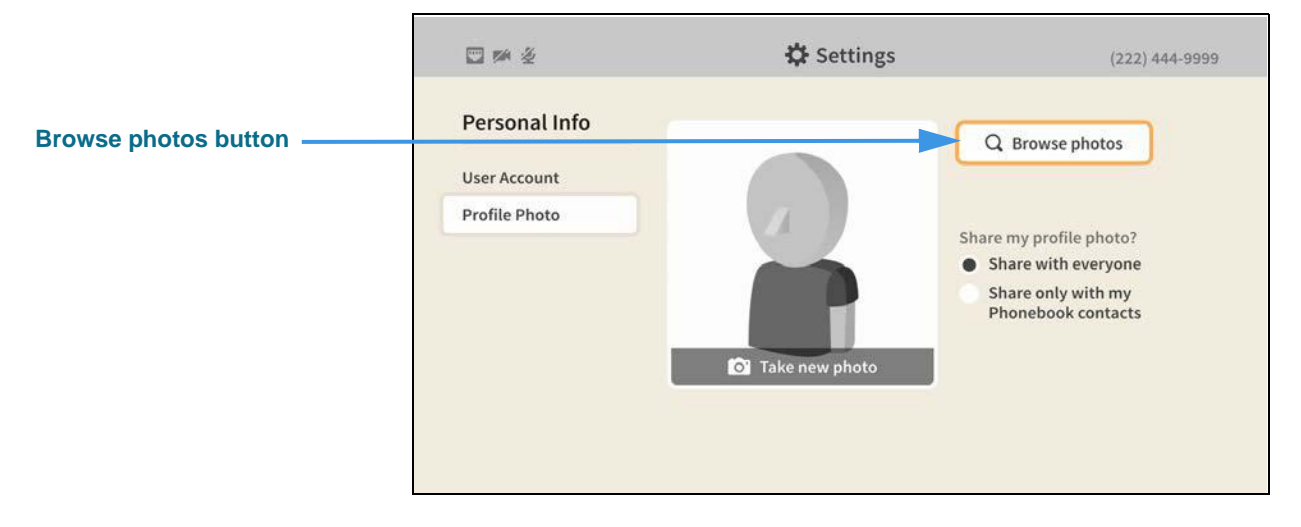

#### **Step 6. Select the Browse photos button to open the dialog shown below.**

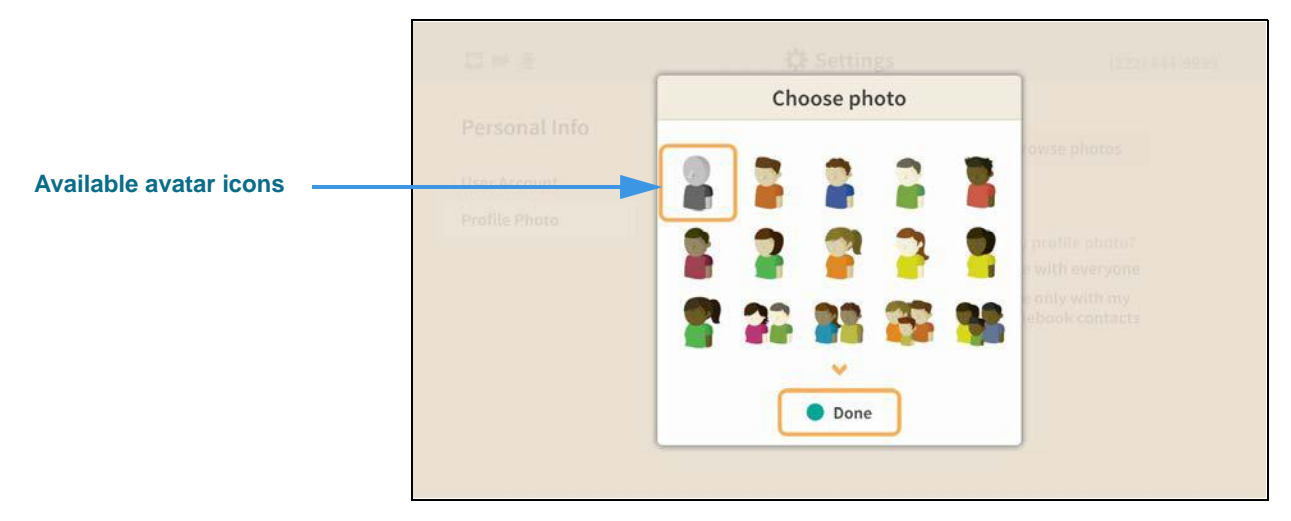

You can select one of the available avatar icons from the dialog. After choosing an icon, select the **Done** button to return to the main *Personal Info* screen.

**Step 7. To take a photo of yourself using the videophone's camera, move to the Take new photo button as shown below.** 

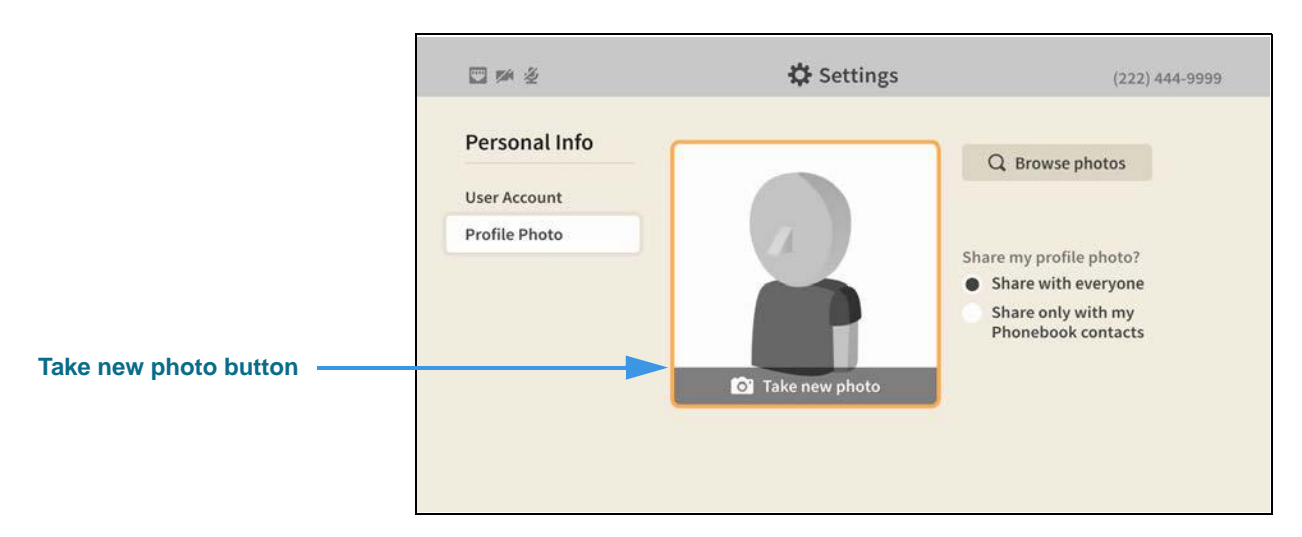

**Step 8. Select the Take new photo button to open the screen shown below.** 

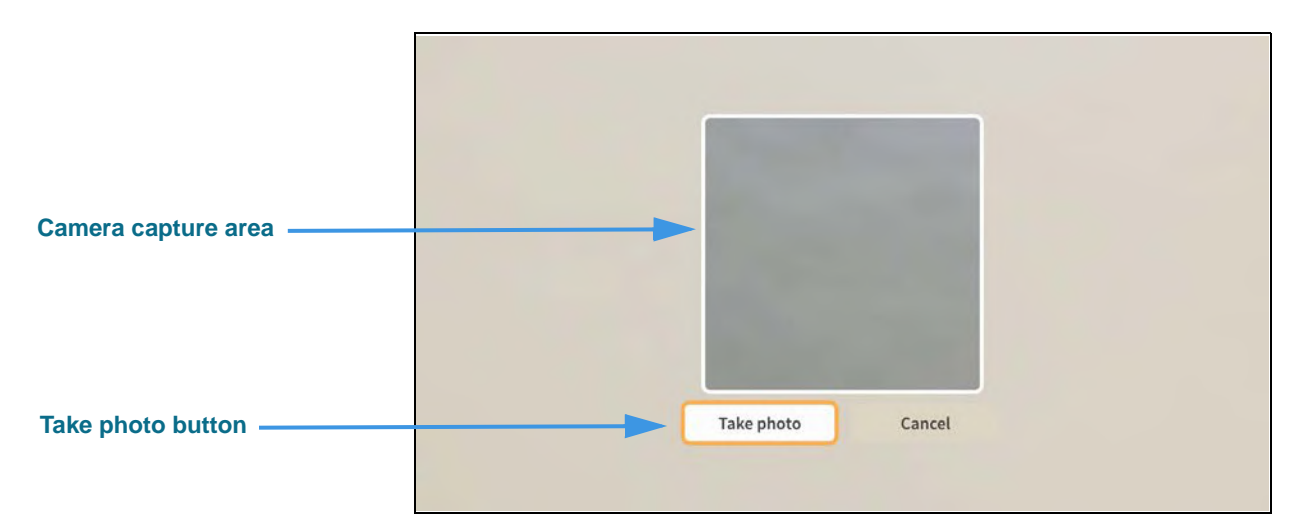

You can position yourself so that the camera capture area of the screen shows the photo that will be taken when you select the **Take photo** button. If you need to refocus the camera lens to take the best picture, press the **Auto Focus** key on the remote control.

#### **Step 9. When ready, select the Take photo button to begin as shown below.**

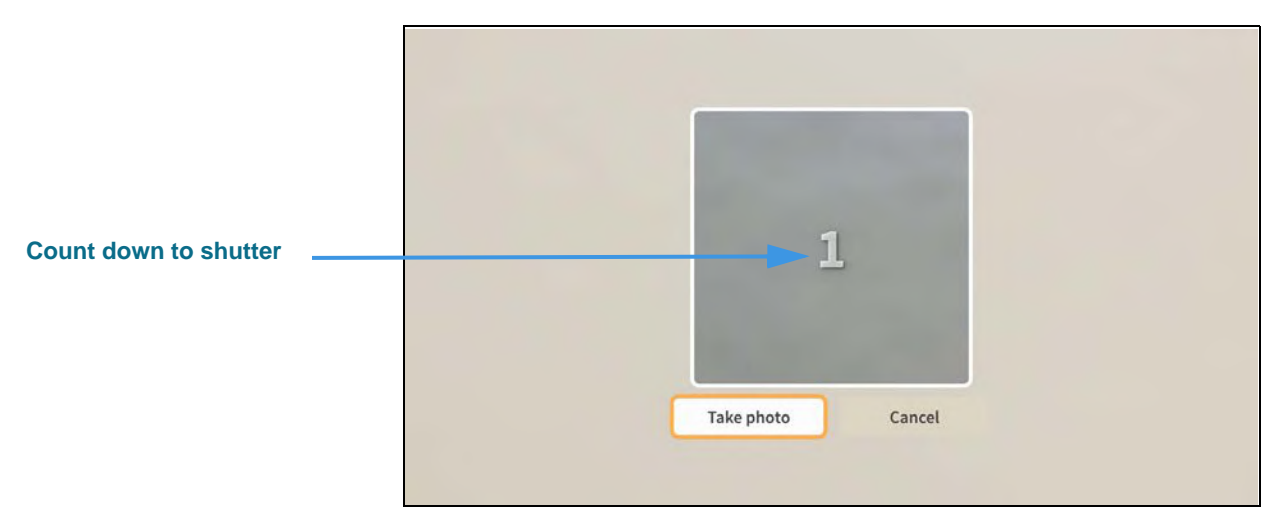

After you select the **Take photo** button, you will see a 3-2-1 countdown appear in the center of the camera capture area. This countdown helps you prepare yourself for the camera shutter release which will take the photo.

### **Step 10. After the camera shutter is released, you will see the dialog shown below.**

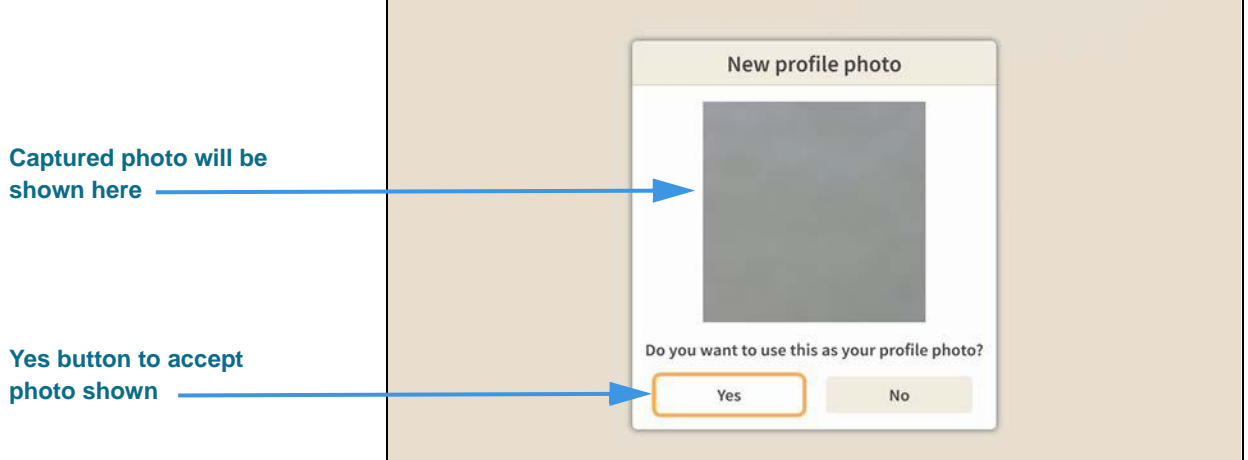

The *New profile photo* dialog shows you the photo that was captured by the videophone camera. You can choose to use the photo or you can try taking another photo. Select the **Yes** button to accept the photo or the **No** button to repeat the photo taking process.

#### **Step 11. Select the Yes button to accept the photo and open the screen shown below.**

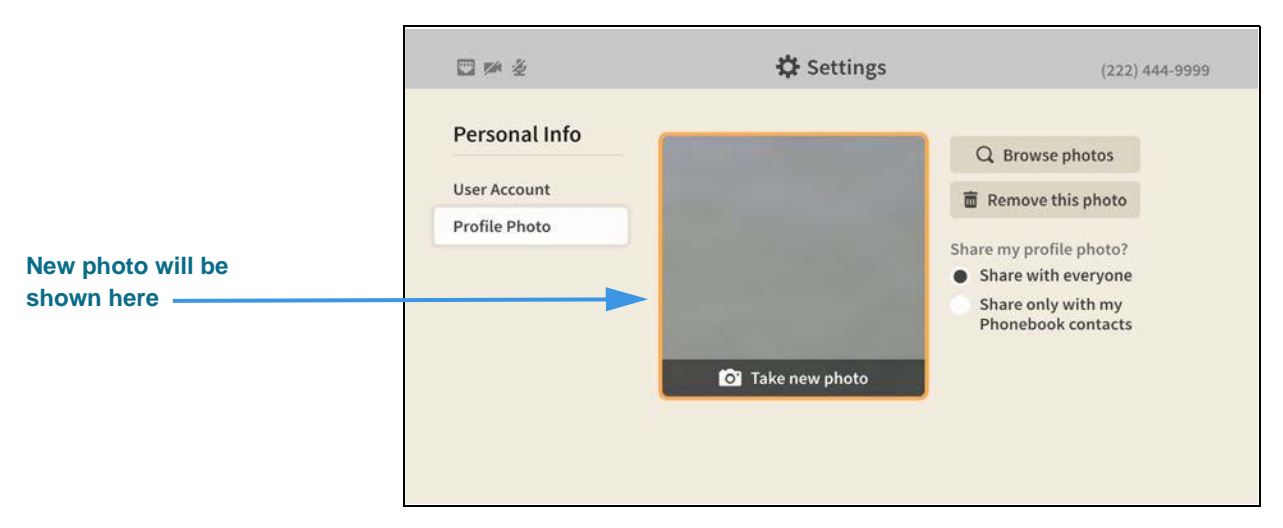

If you are satisfied with the photo shown, you can return to the *Home* screen by pressing the **Home** key on the remote control. Your changes will be saved.

## **How do I hide my Caller ID during outgoing calls?**

### **Step 1. Start at the Home screen as shown below.**

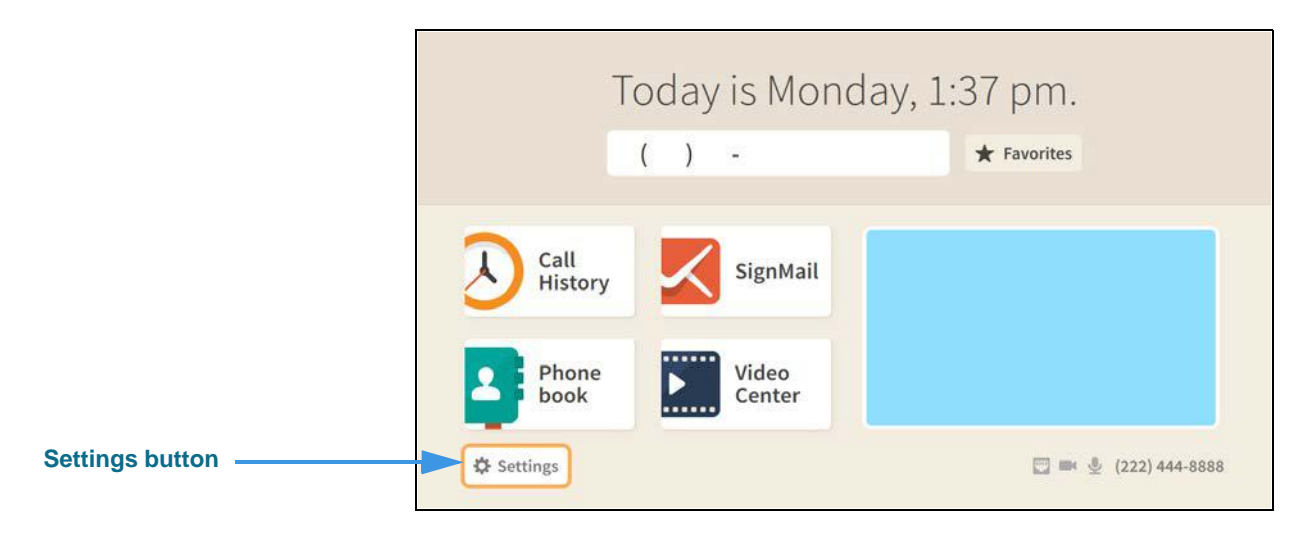

#### **Step 2. Select the Settings button to open the screen shown below.**

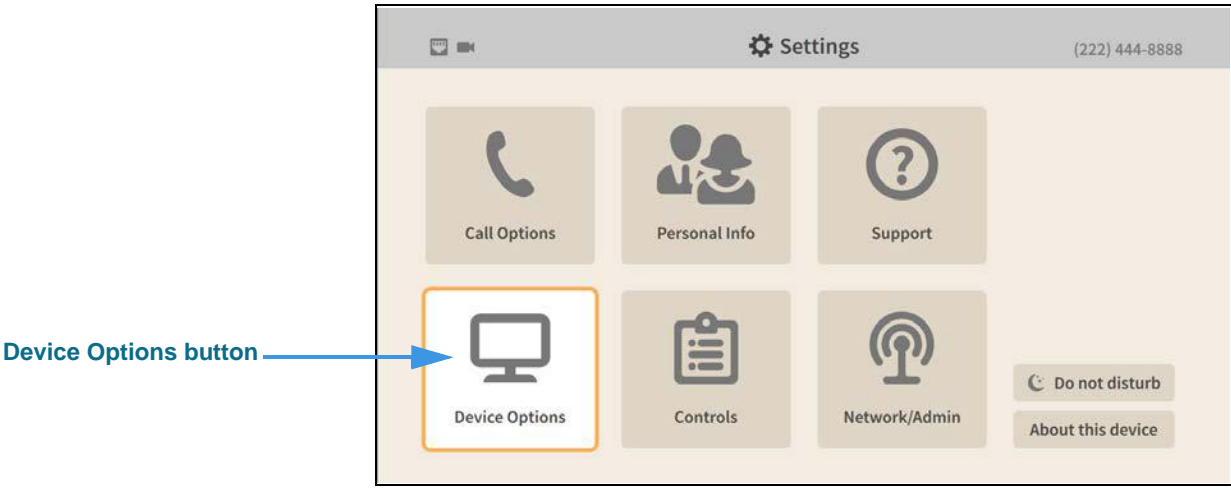

### **Step 3. Select the Device Options button to open the screen shown below.**

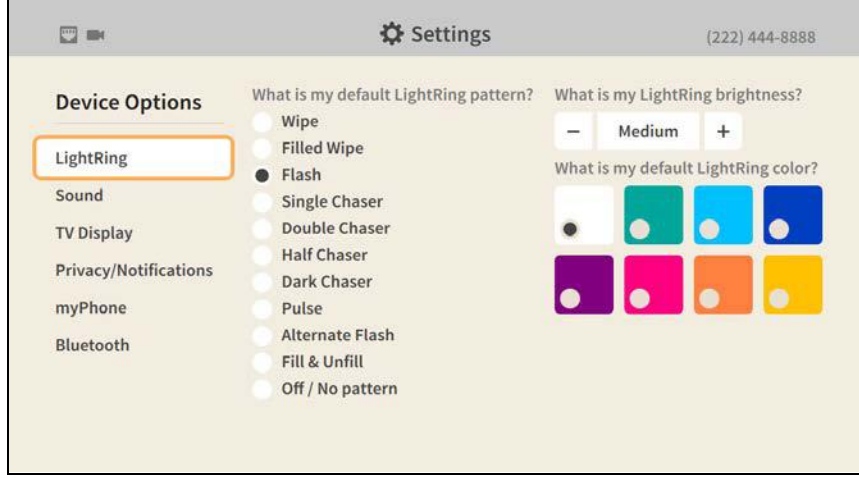

#### **Step 4. Move to the Privacy/Notifications button as shown below.**

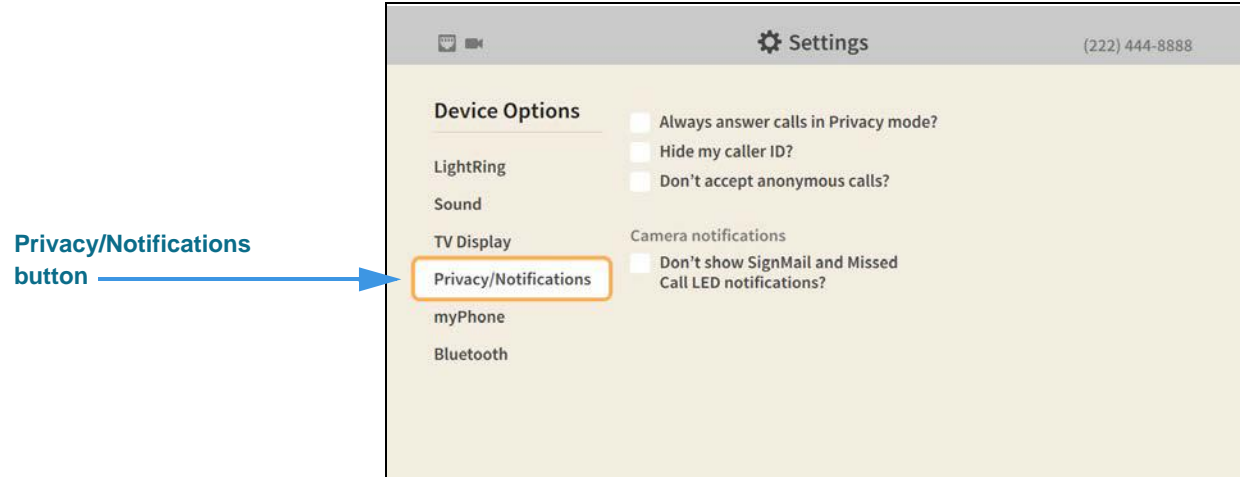

#### **Step 5. Move to the Hide my caller ID? checkbox as shown below.**

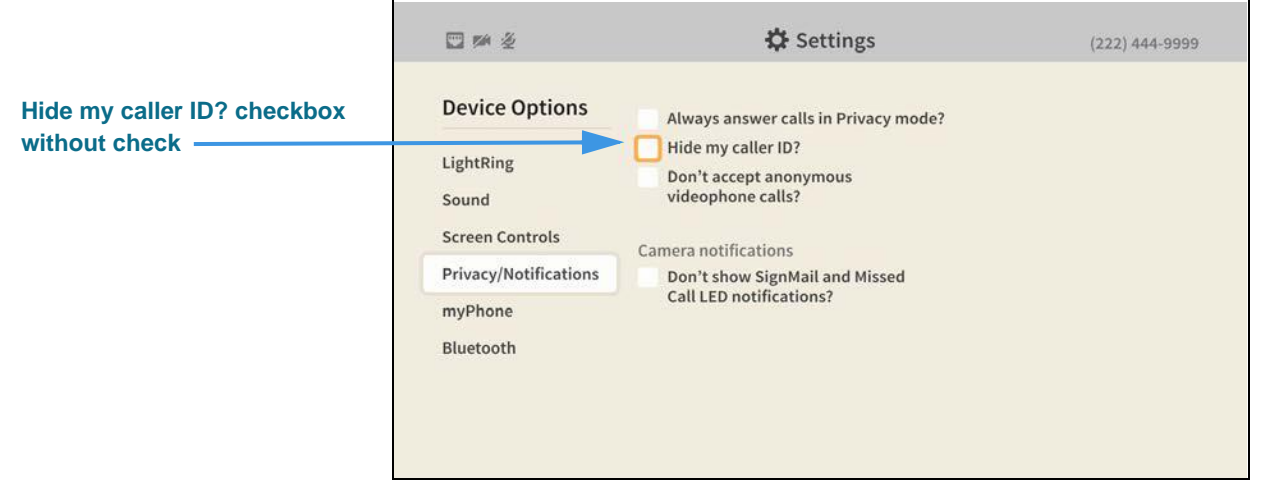

When the **Hide my caller ID?** checkbox does *not* contains a check, your Caller ID information will be sent with every outgoing call.

#### **Step 6. Select the Hide my caller ID? checkbox to add a check as shown below.**

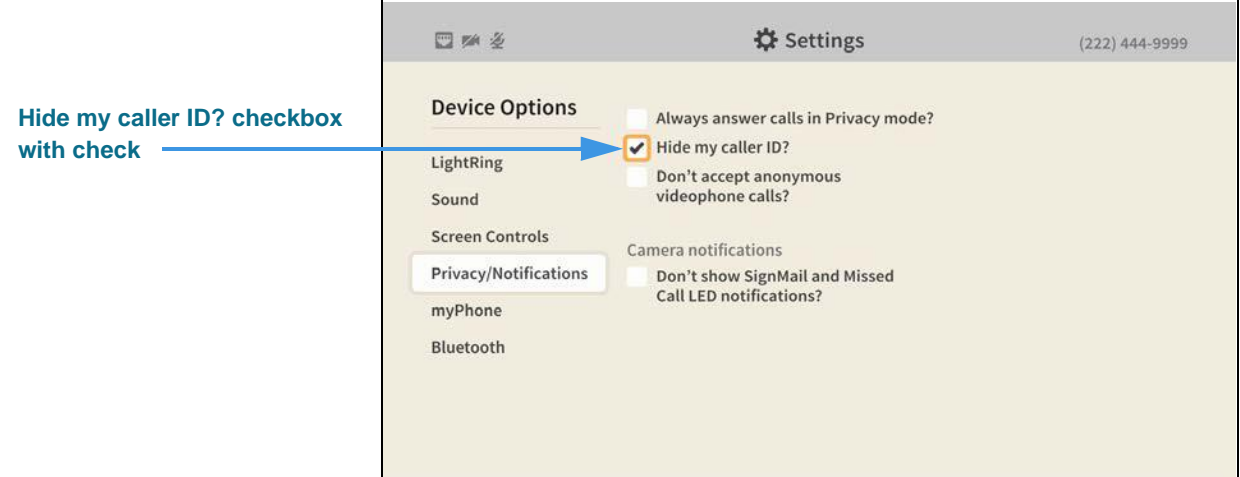

When the **Hide my caller ID?** checkbox contains a check, your Caller ID information will *not* be sent with every outgoing call. Calls made without Caller ID information are known as "anonymous calls."

Return to the *Home* screen by pressing the **Home** key on the remote control. Your selections will be saved.

### **How do I block anonymous incoming calls?**

#### **Step 1. Start at the Home screen as shown below.**

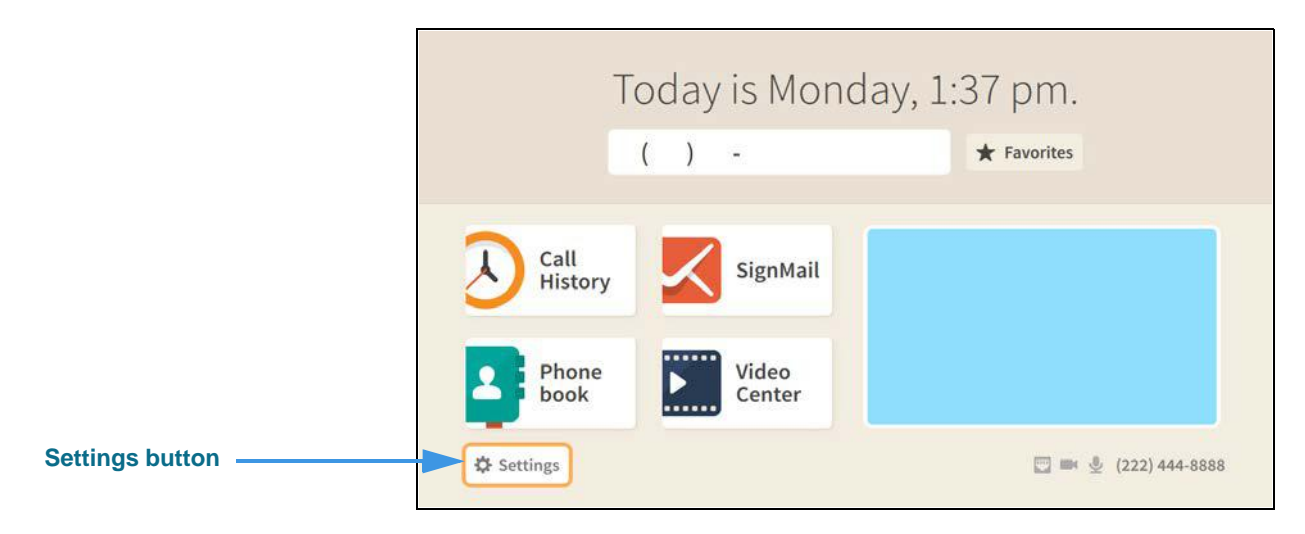

#### **Step 2. Select the Settings button to open the screen shown below.**

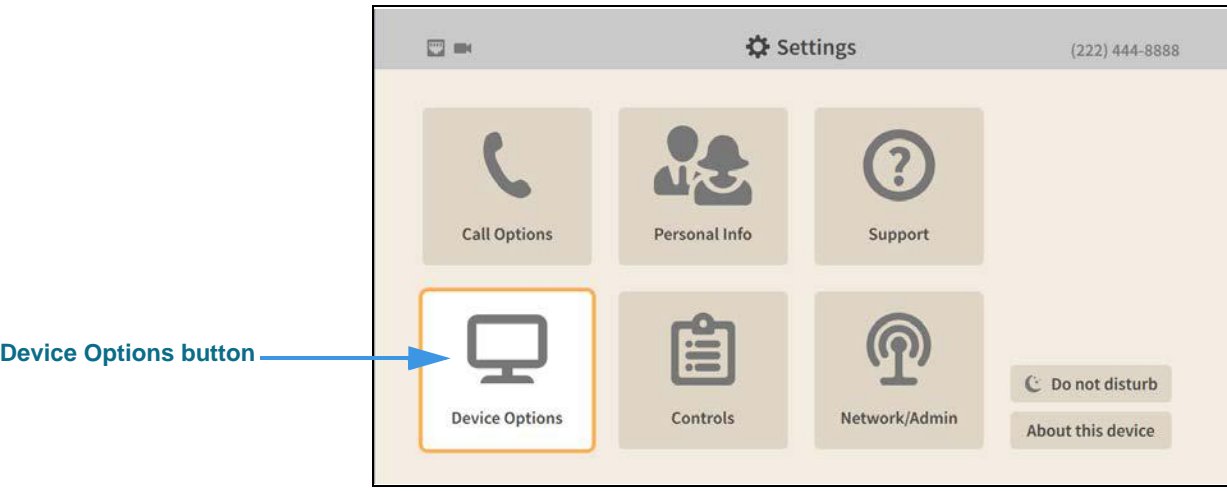

#### **Step 3. Select the Device Options button to open the screen shown below.**

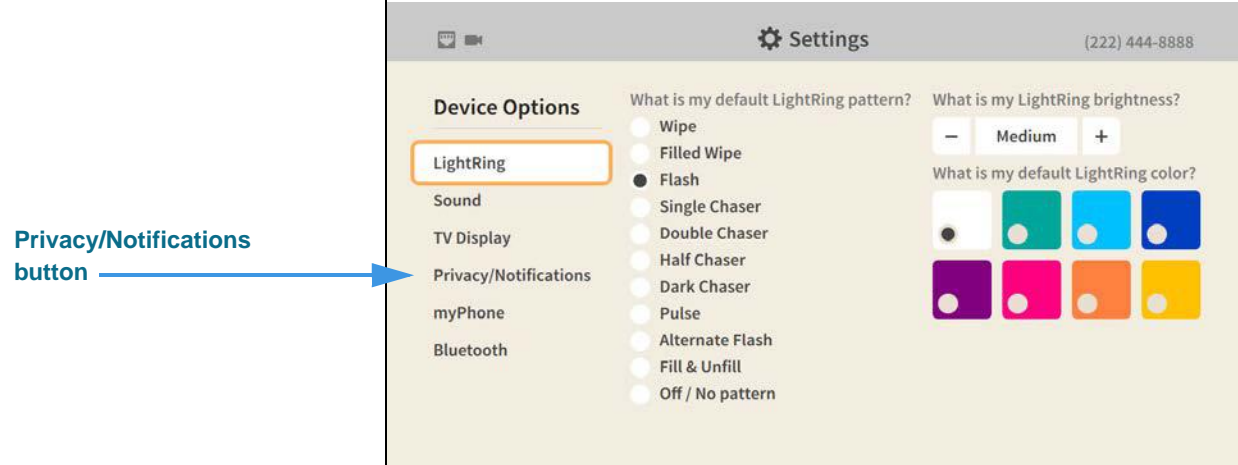

**Step 4. Move to the Privacy/Notifications button as shown below.** 

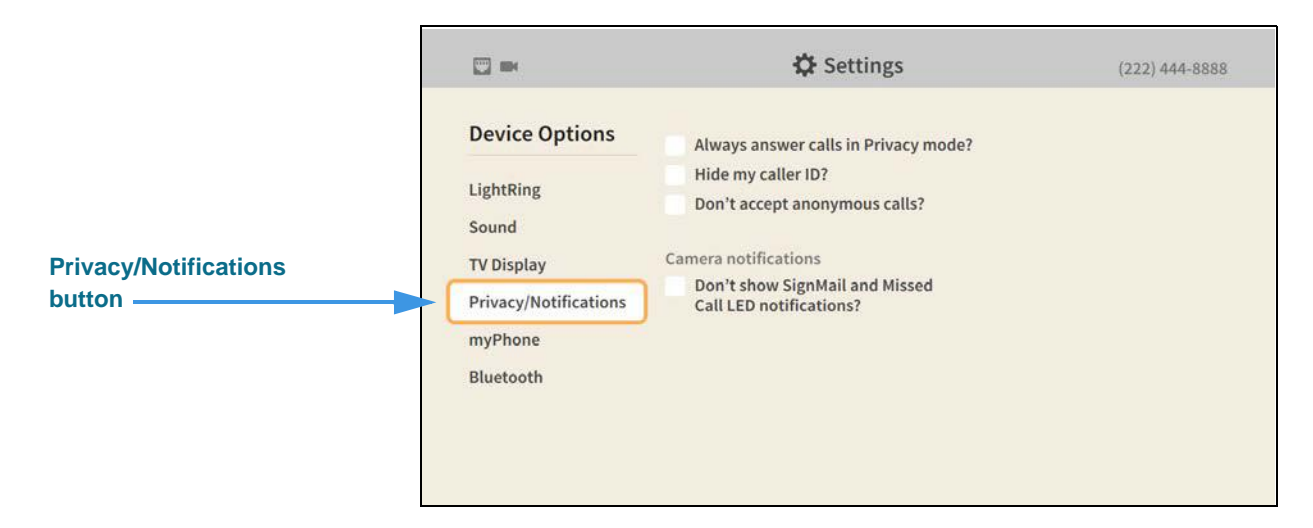

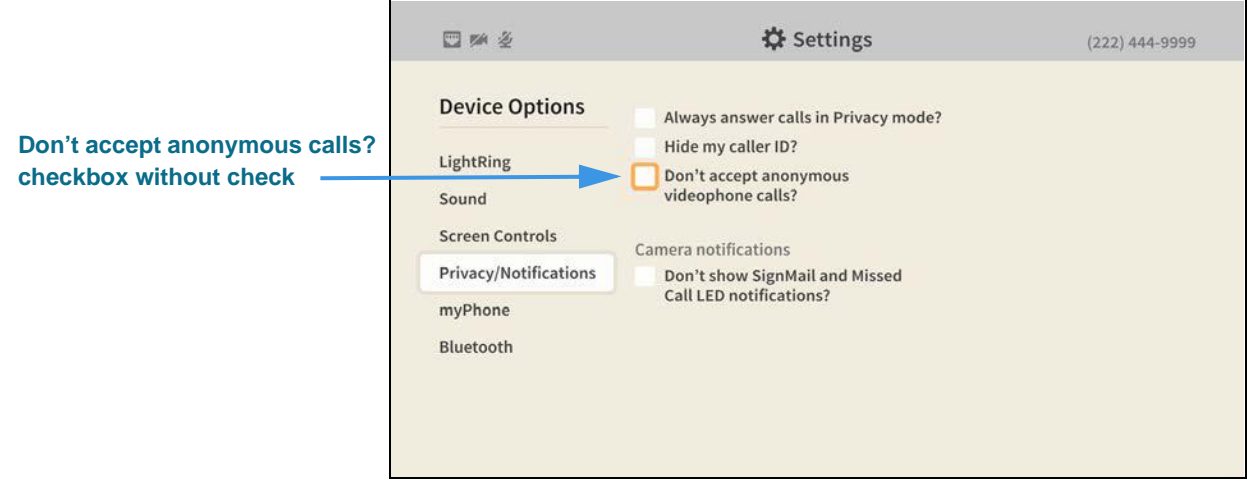

When the **Don't accept anonymous calls?** checkbox does *not* contains a check, you will receive all incoming calls, even those that block the Caller ID information.

#### **Step 6. Select the Don't accept anonymous calls? checkbox to add a check as shown below.**

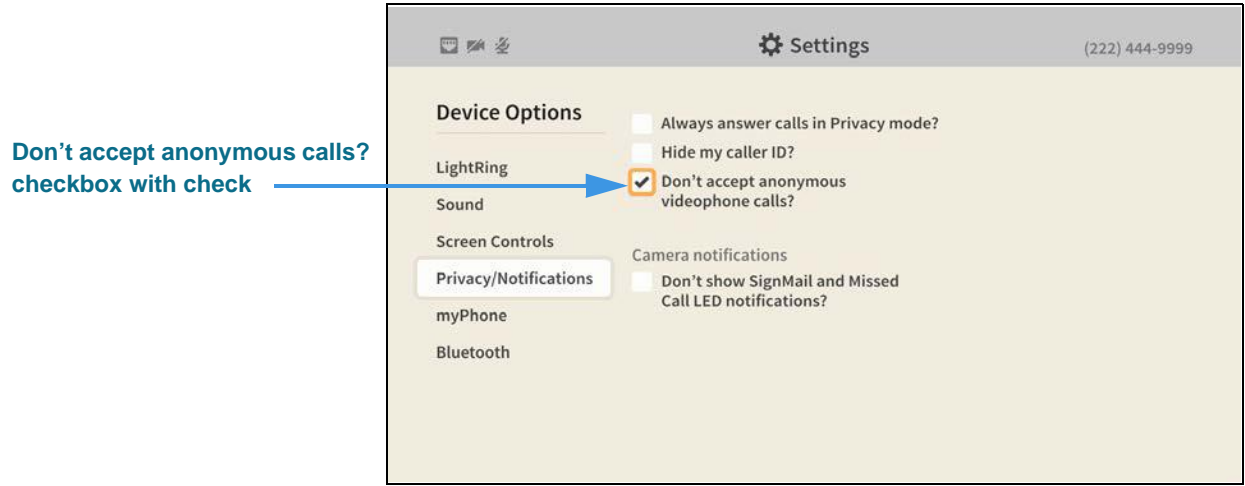

When the **Don't accept anonymous calls?** checkbox contains a check, you will *not* receive incoming calls that block the Caller ID information. Calls made without Caller ID information are known as "anonymous calls."

Return to the *Home* screen by pressing the **Home** key on the remote control. Your selections will be saved.